**SMARTLINK 2.0 ユーザー登録**

Atlas Copco

**サービス営業部 ビジネスデベロップメント課 2022/10**

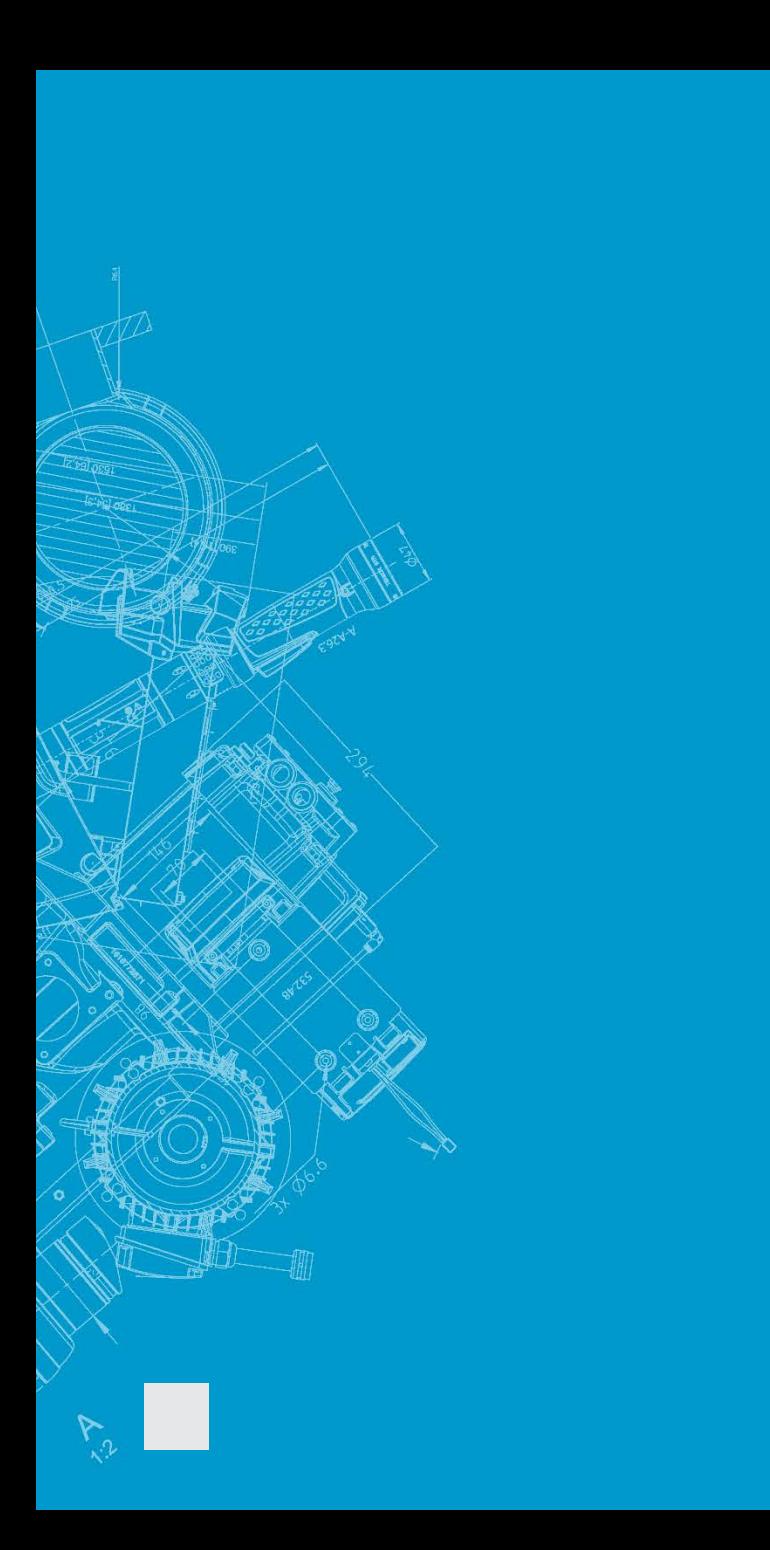

## **SMARTLINK2.0 ユーザー登録**

- **1.新規ユーザー登録**
- **2.既存ユーザーからの招待**
- **3.Microsoftアカウント - SMARTLINKのログインに使用**

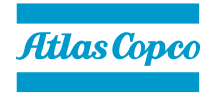

# **1.新規ユーザー登録**

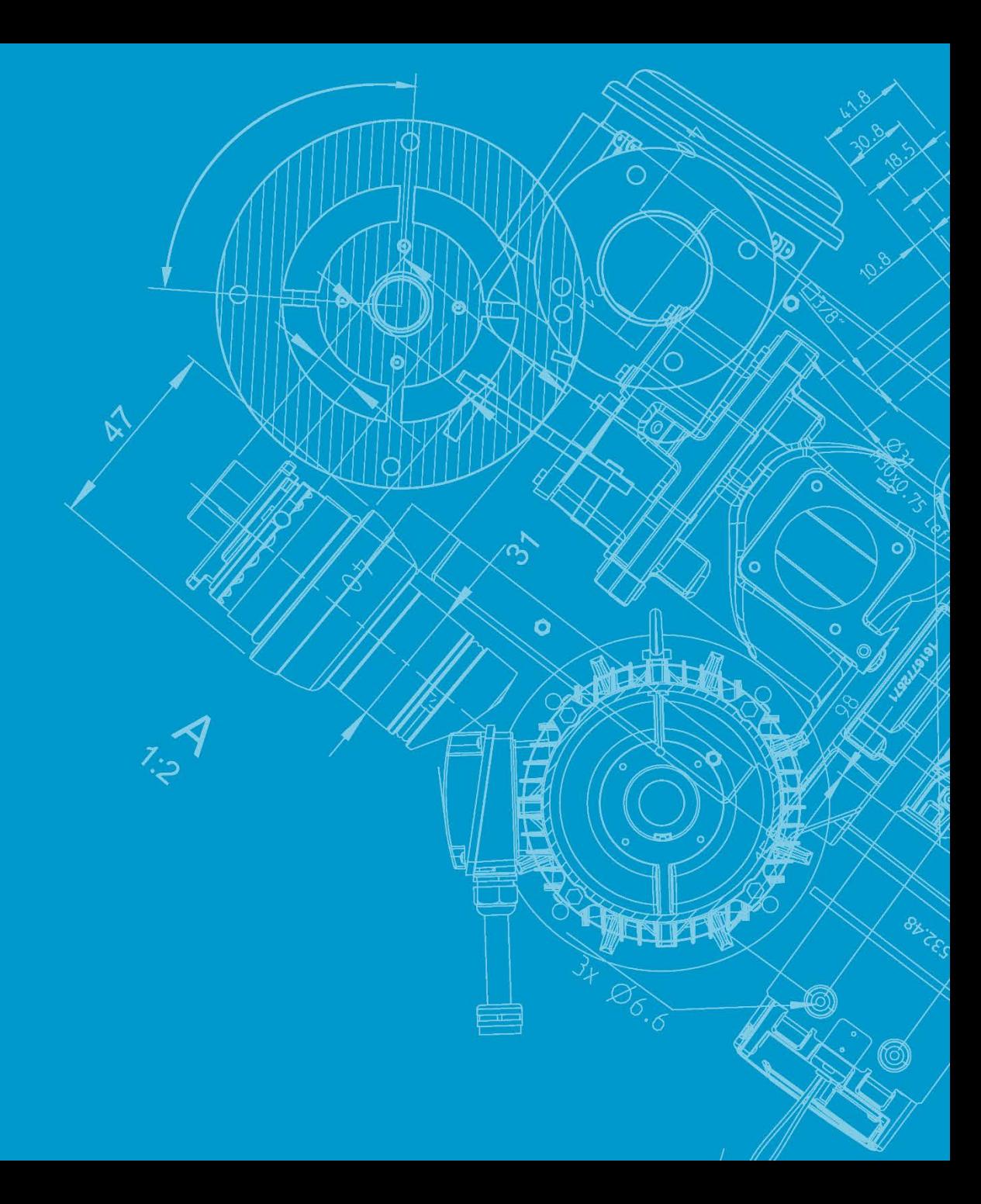

## **新規ユーザー登録 ①**

**SMARTLINKポータルサイトより新規アカウントを作成します。 <https://smartlink.atlascopco.com/>**

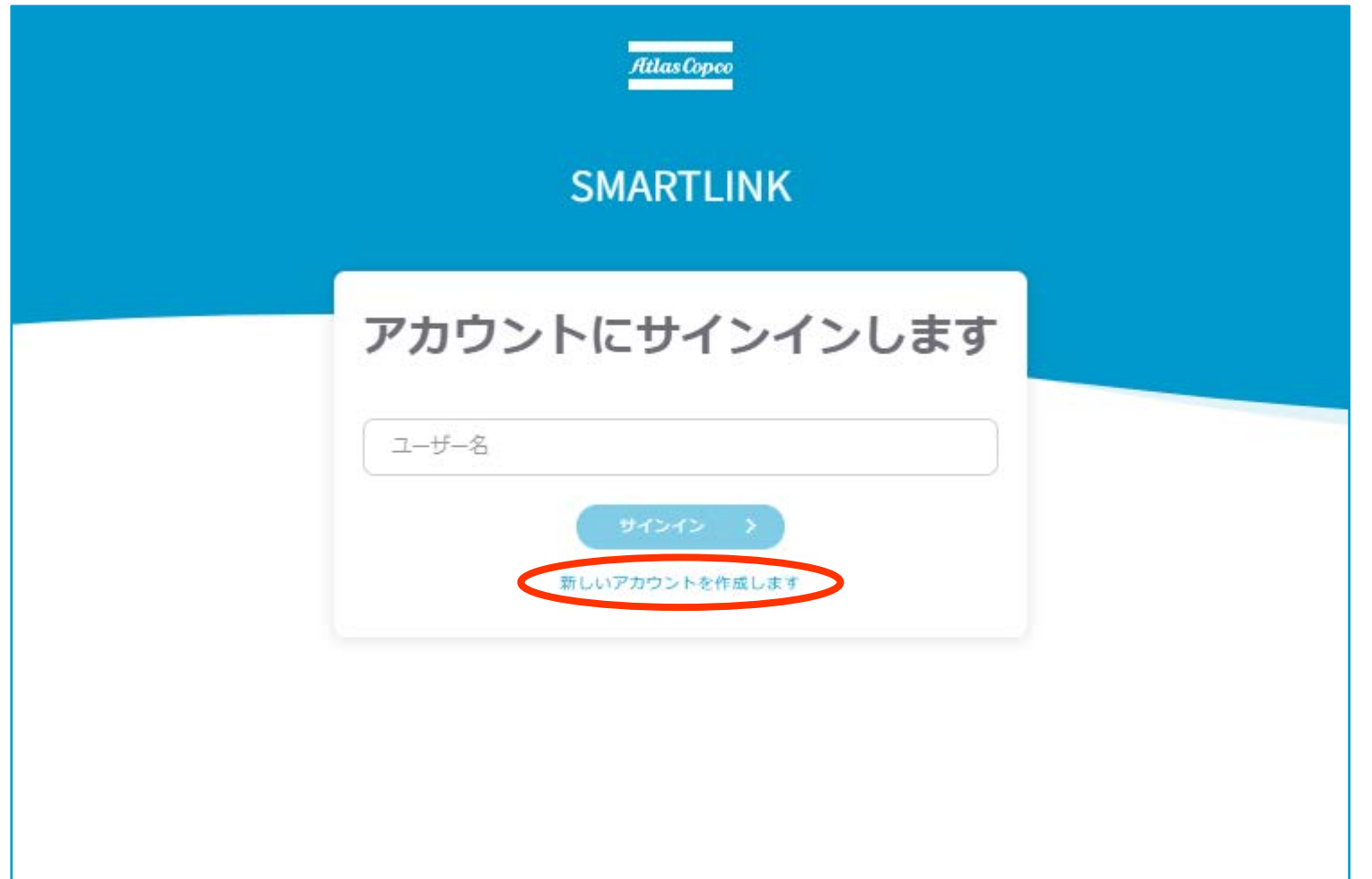

## **新規ユーザー登録 ②**

### **ユーザー設定の項目にご入力ください。**

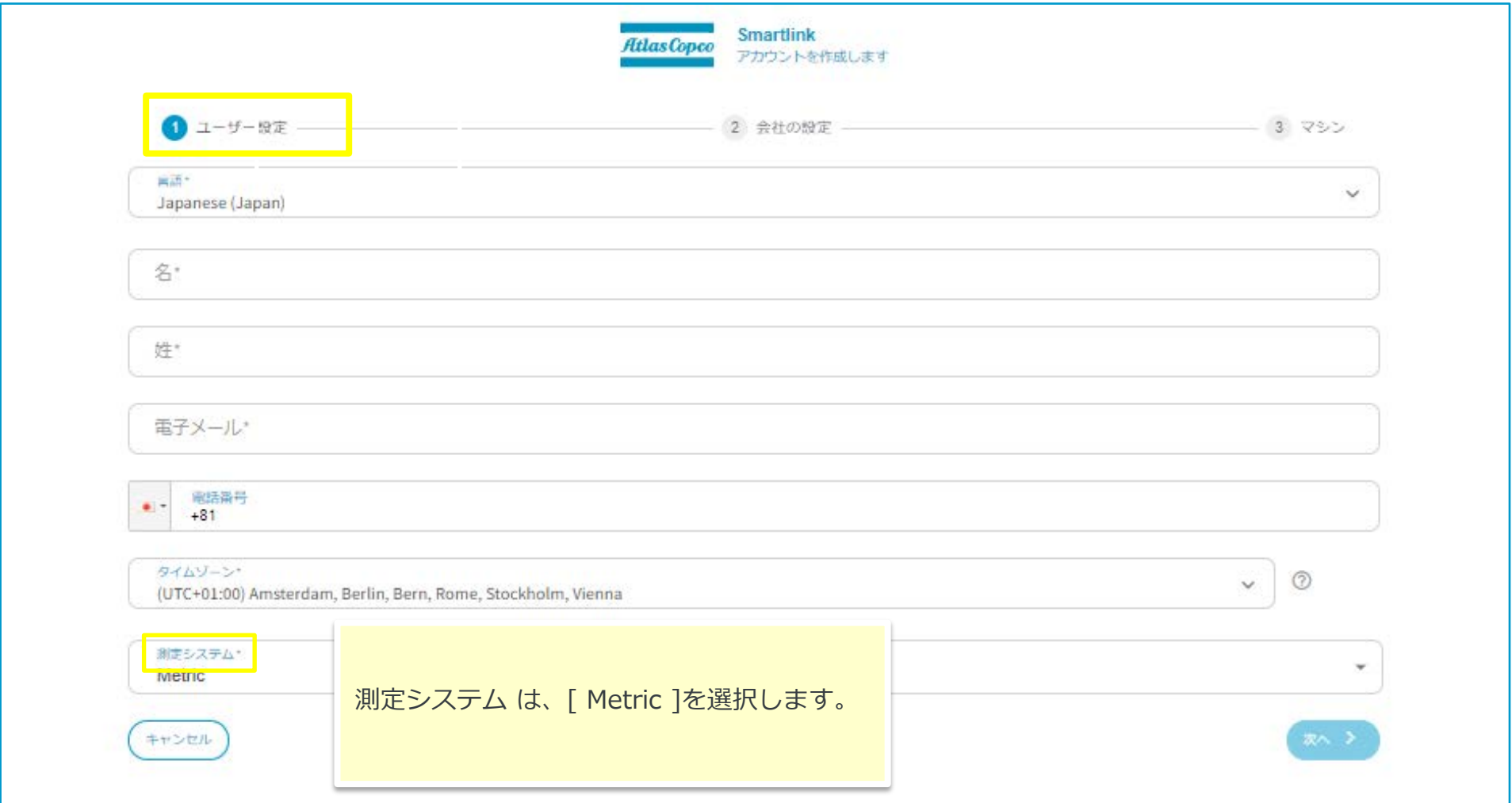

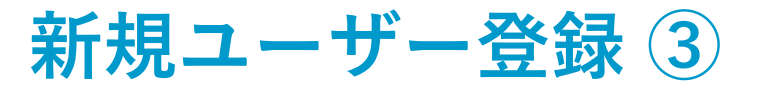

## **会社設定の項目にご入力ください。**

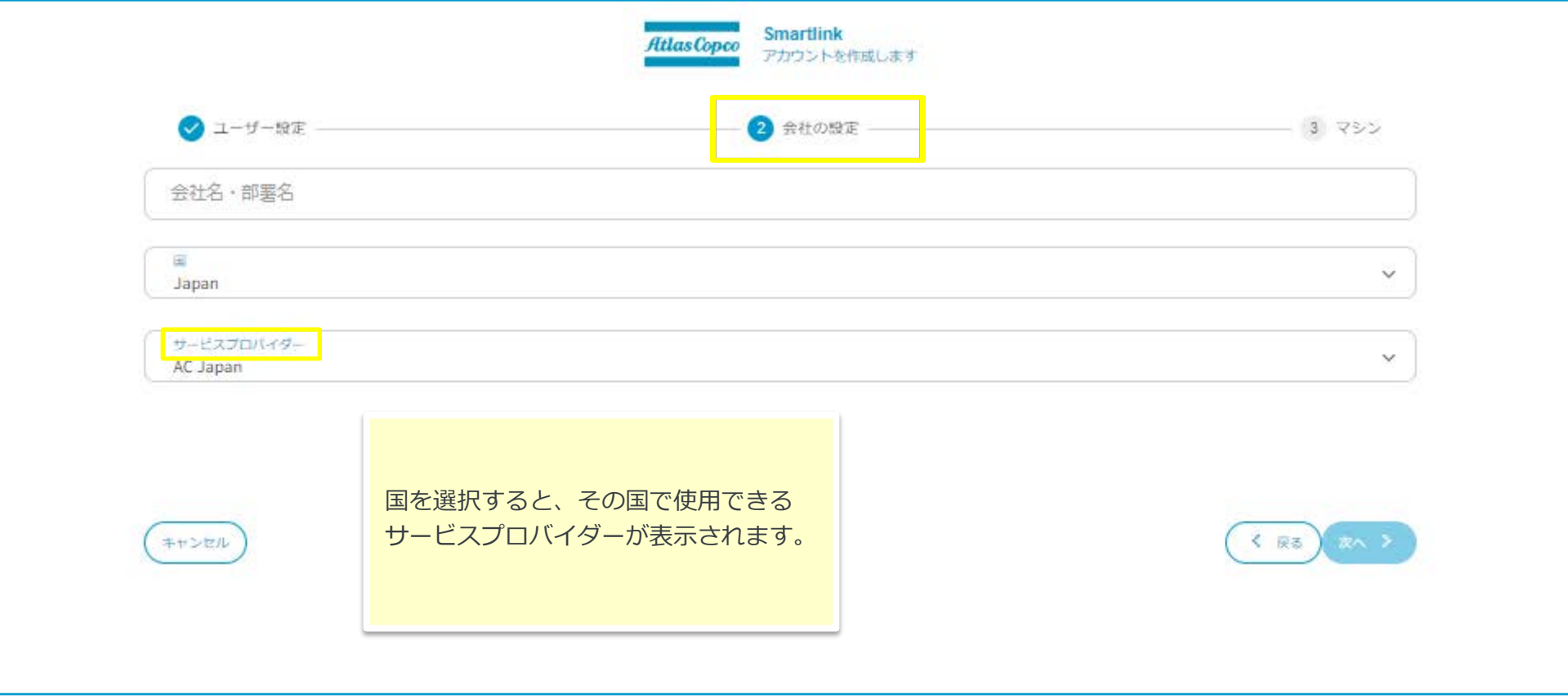

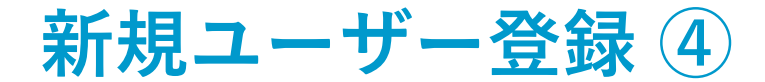

### **マシンのシリアル番号を入力後、終了ボタンをクリックします。**

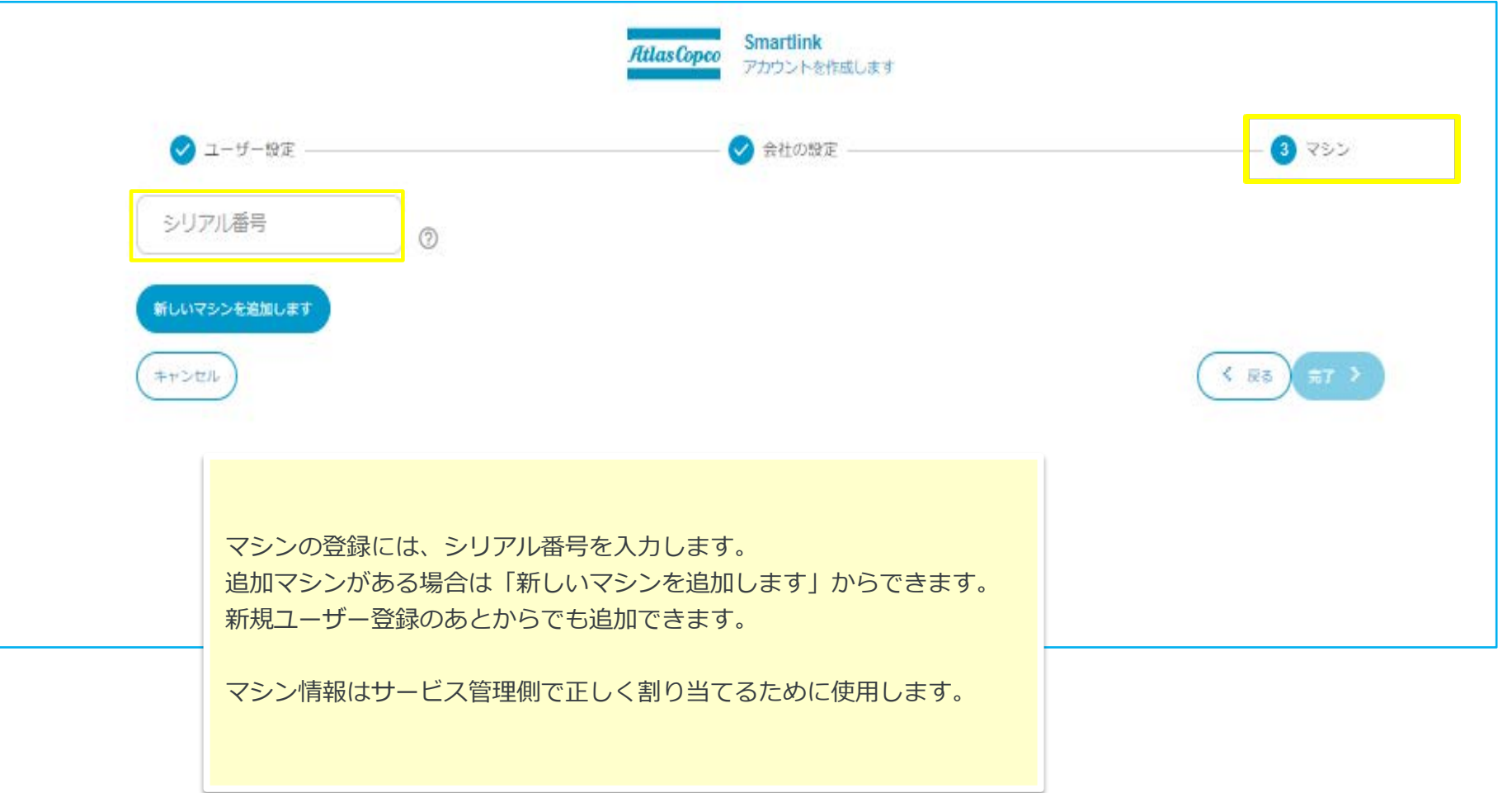

## **「メールアドレスの確認」をクリックします。 新規ユーザー登録 ⑤**

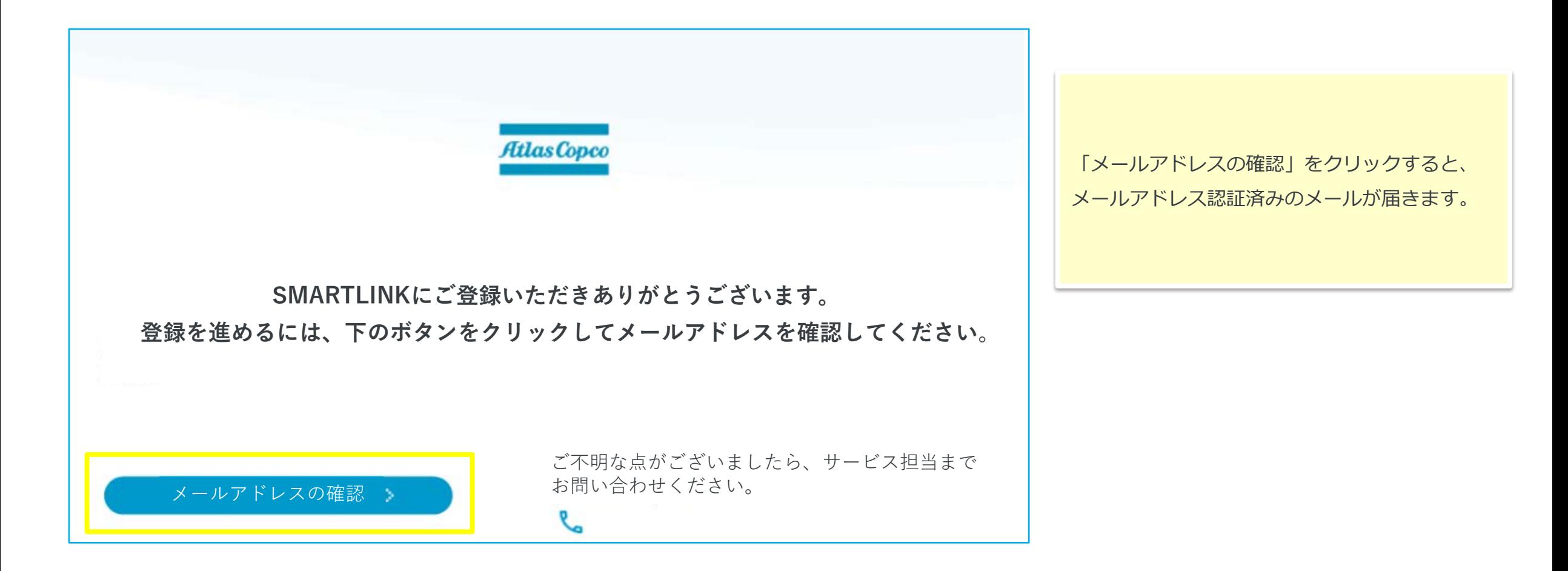

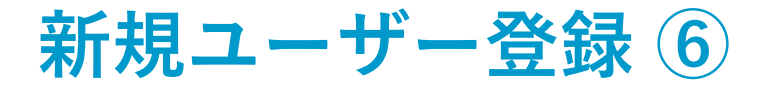

**メールアドレスの確認が済みますと、下記の内容が表示されますので、 登録完了のメールが届くまで、今しばらくお待ちくださいませ。**

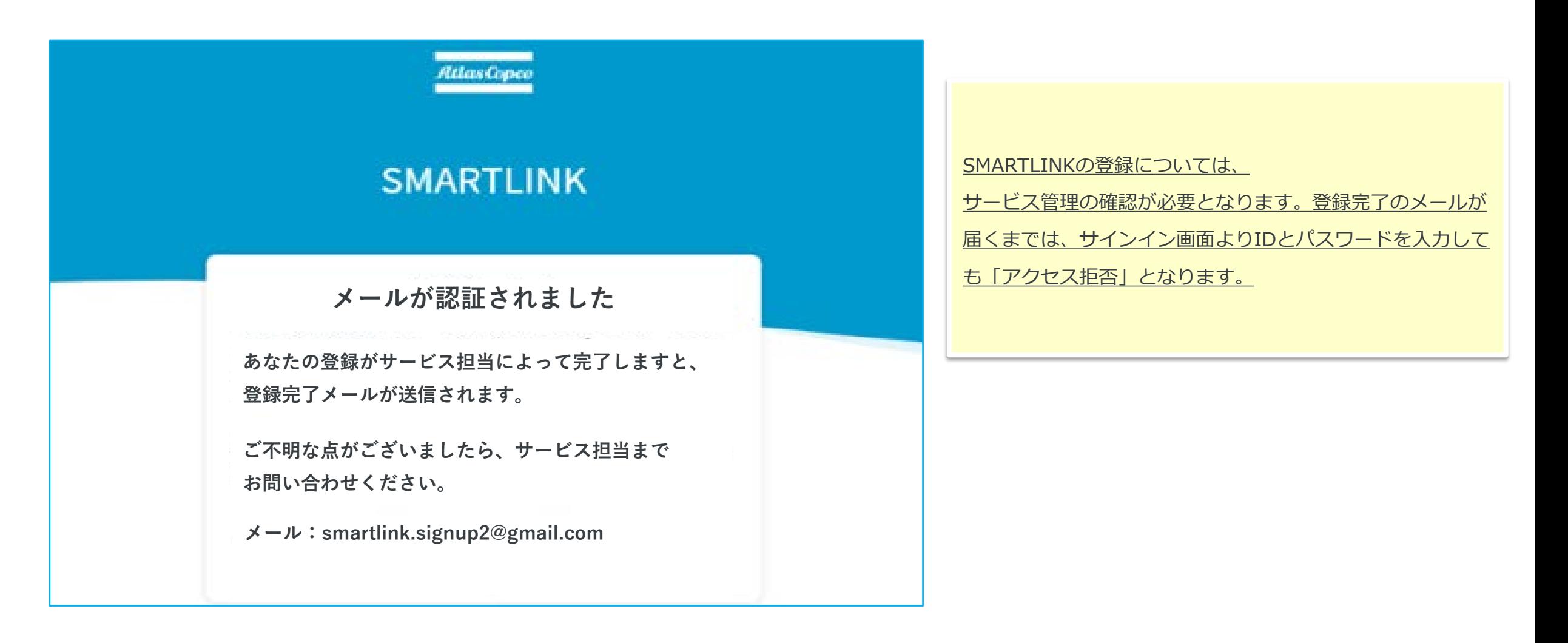

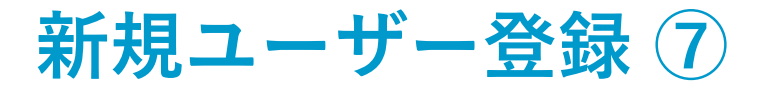

#### **登録完了メールが届きましたら、「アカウント作成の完了」をクリックします。 SMARTLINKのアカウント作成が完了になります。**

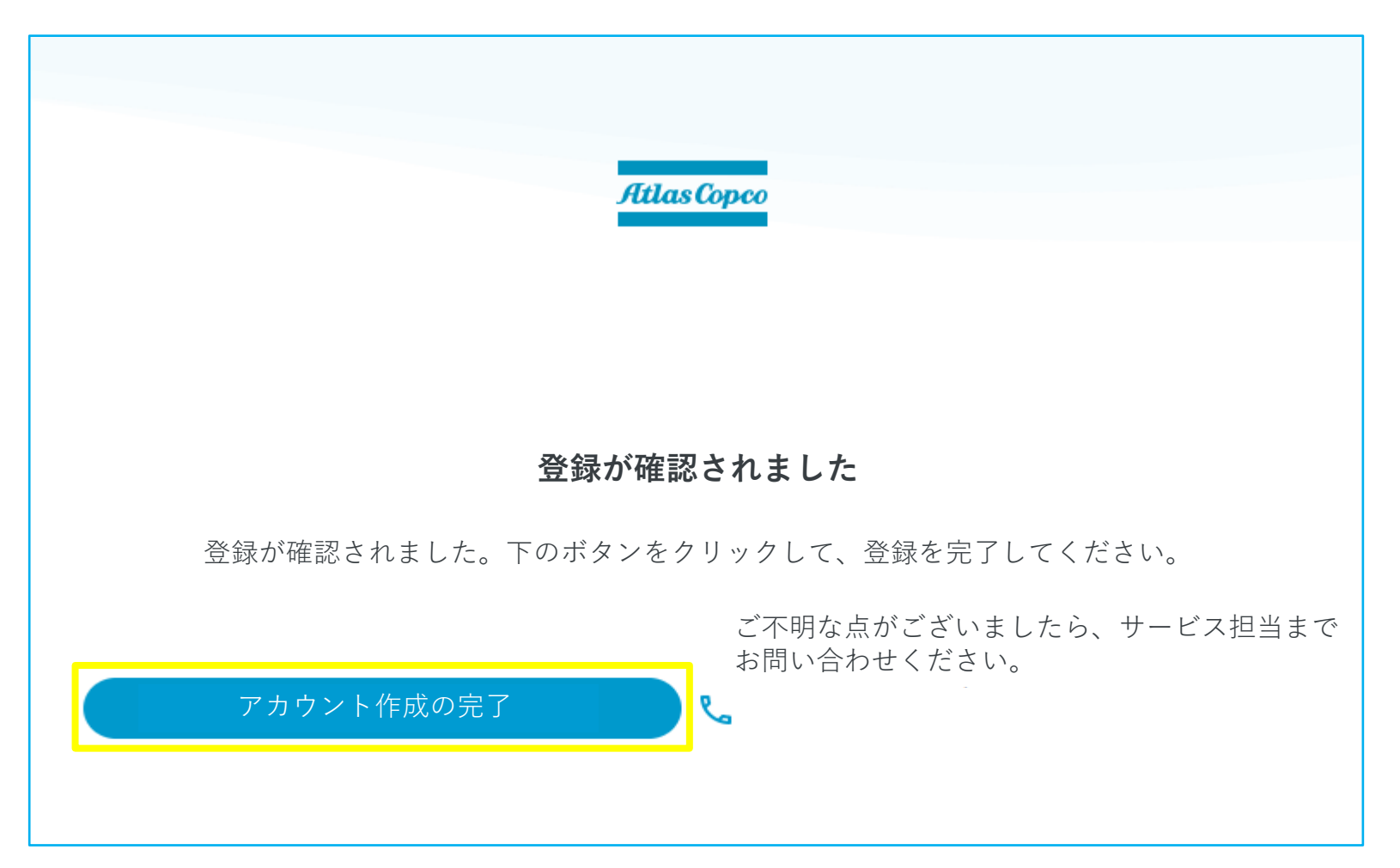

# **2. 既存ユーザーからの招待**

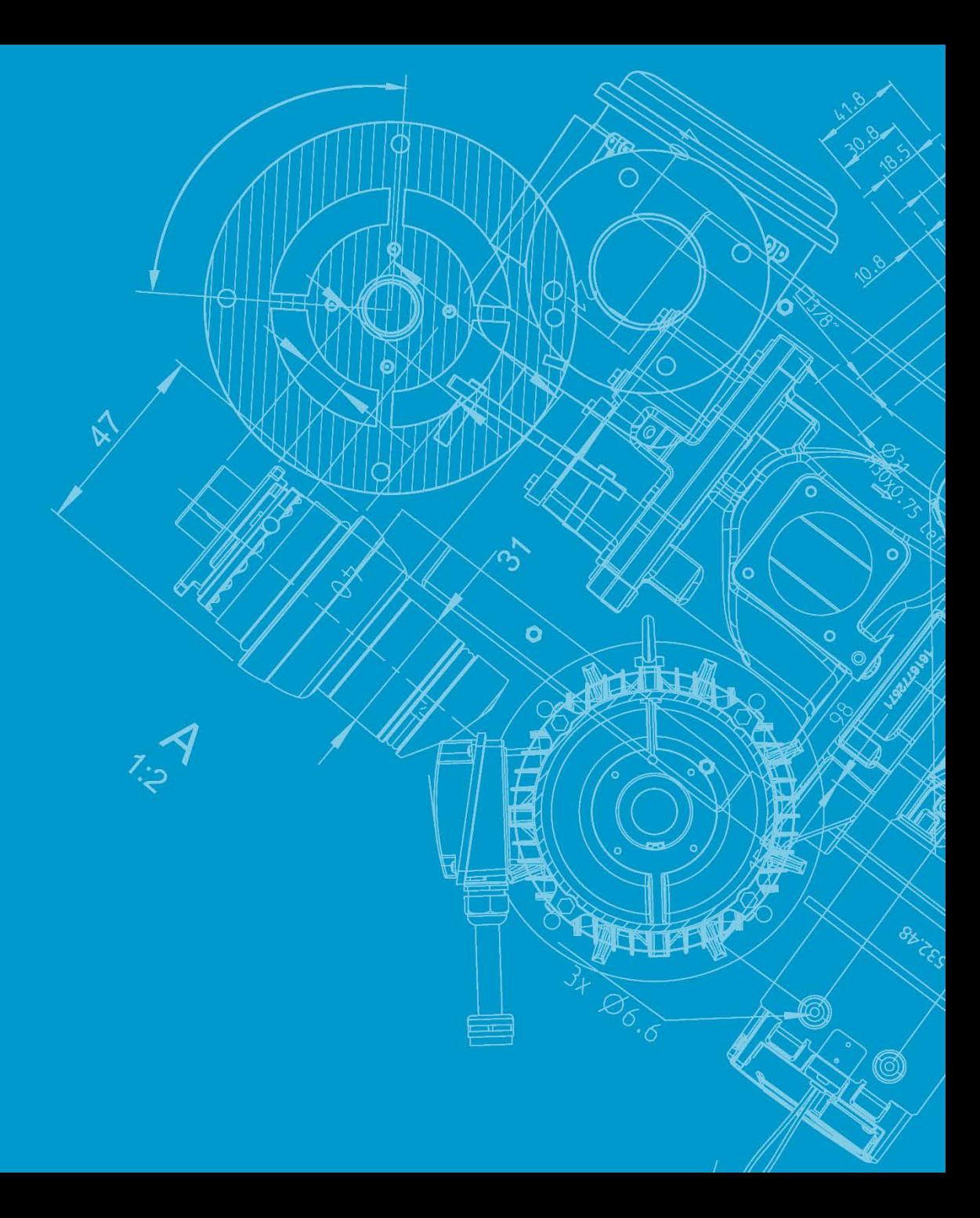

## **既存ユーザーからの招待 ①**

#### **既存ユーザーは、登録の招待をすることができます(SMARTLINKサイト内→会社の設定 → サイト設定)**

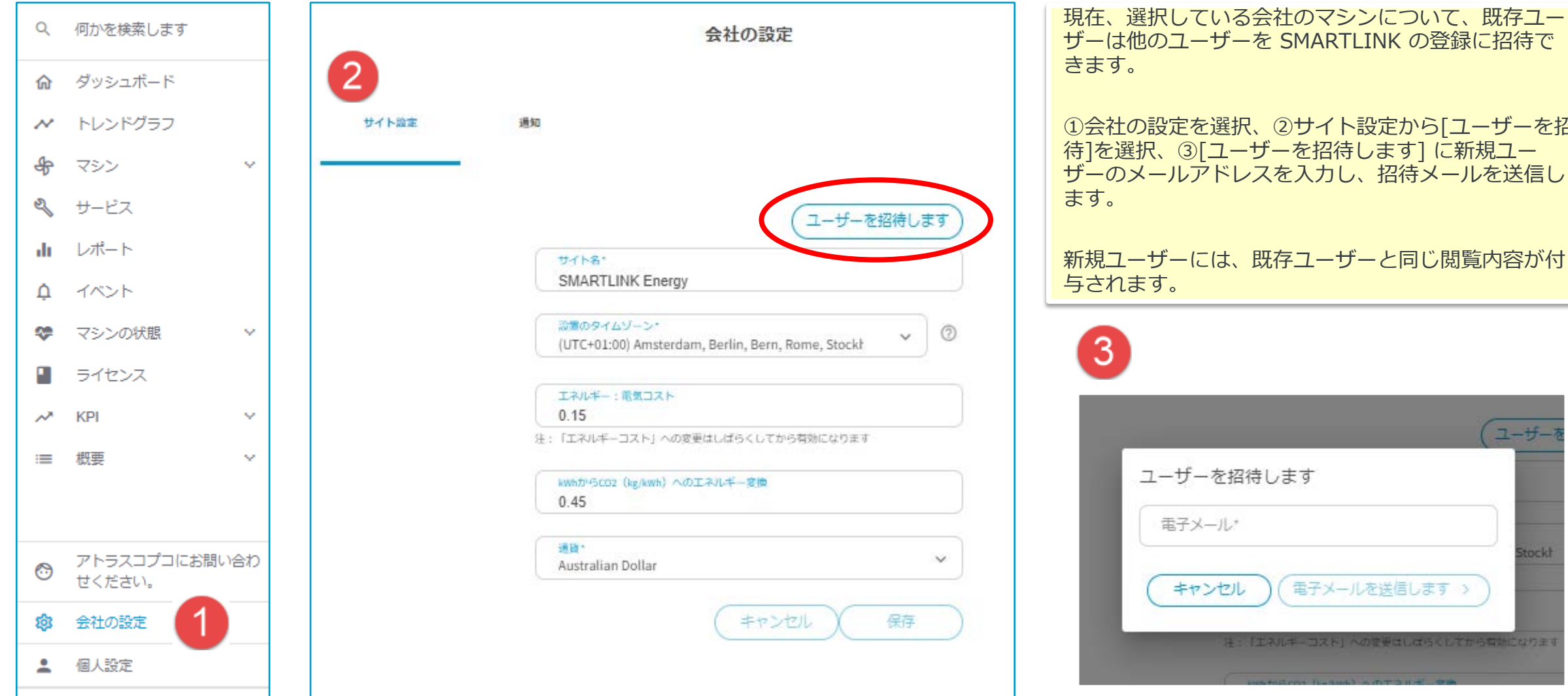

①会社の設定を選択、②サイト設定から[ユーザーを招 待]を選択、③[ユーザーを招待します] に新規ユー ザーのメールアドレスを入力し、招待メールを送信し ます。 新規ユーザーには、既存ユーザーと同じ閲覧内容が付

3  $7 - H -$ ユーザーを招待します 電子メール\* stockh 電子メールを送信します キャンセル 注:「エネルギーコスト」への変更はしばらくしてから有効になります

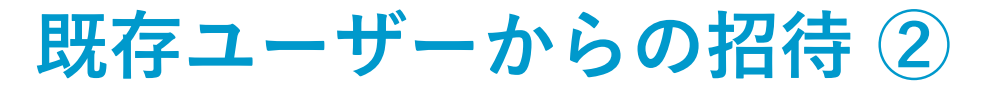

**招待された側:既存ユーザーからのリンクの付いたメールを受け取ります。**

**「SMARTLINKの登録完了」をクリックしてください。**

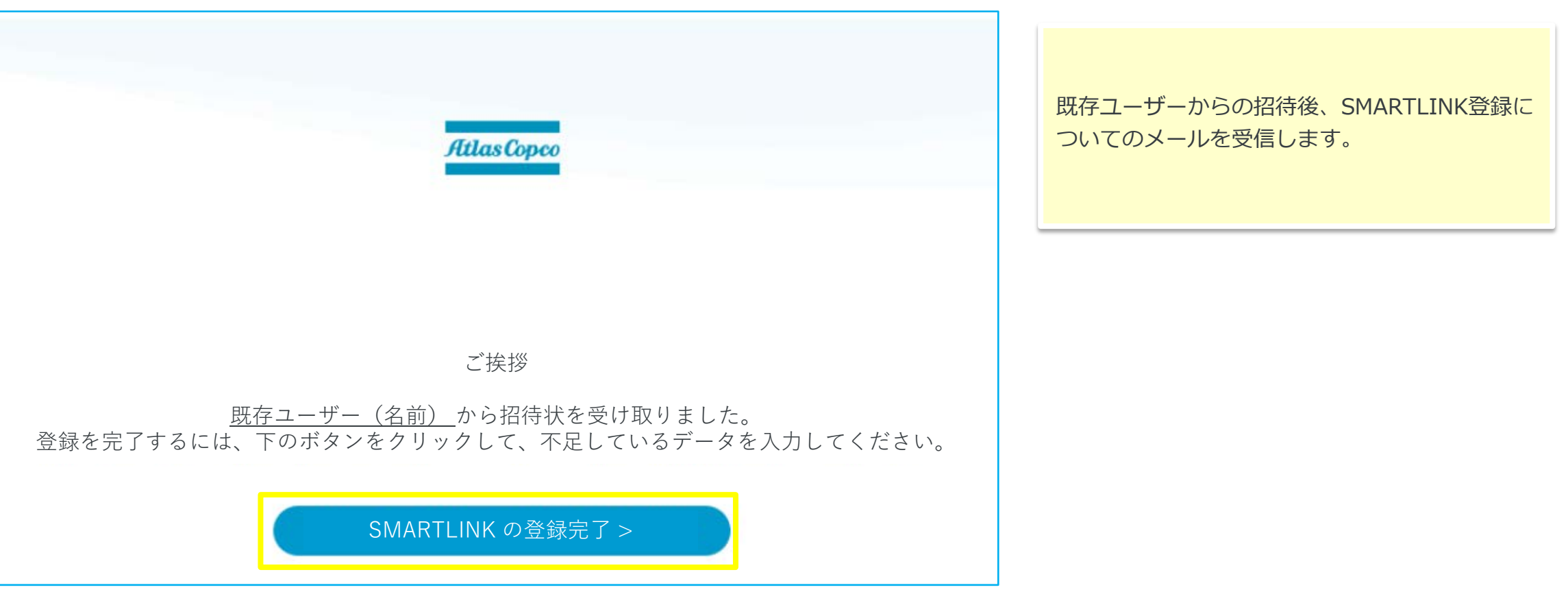

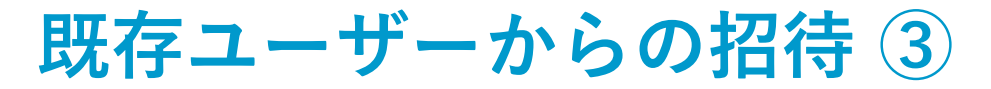

### **招待された側:既存ユーザーがメールを送信します。**

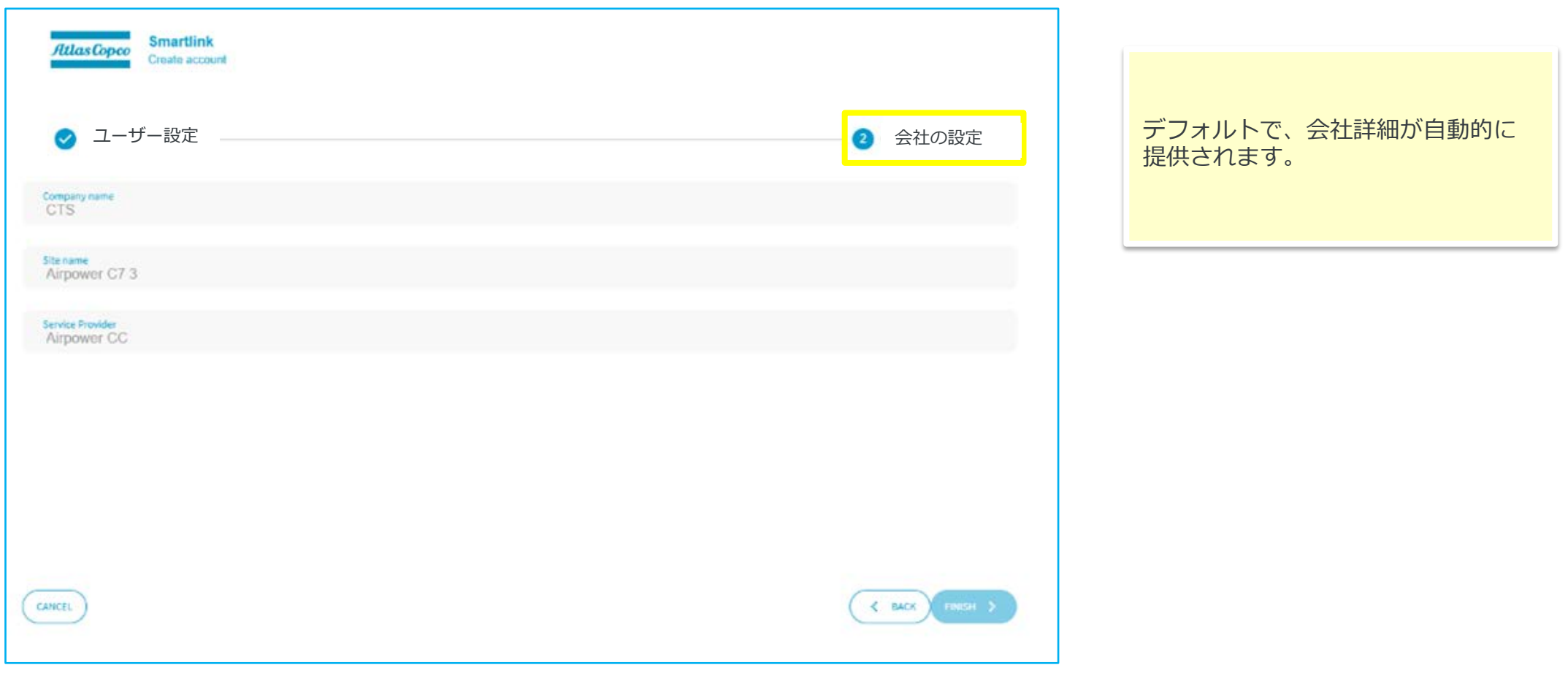

## **既存ユーザーからの招待 ④**

#### **招待された側:アカウント作成の完了後、リンク先の付いたメール受信します。**

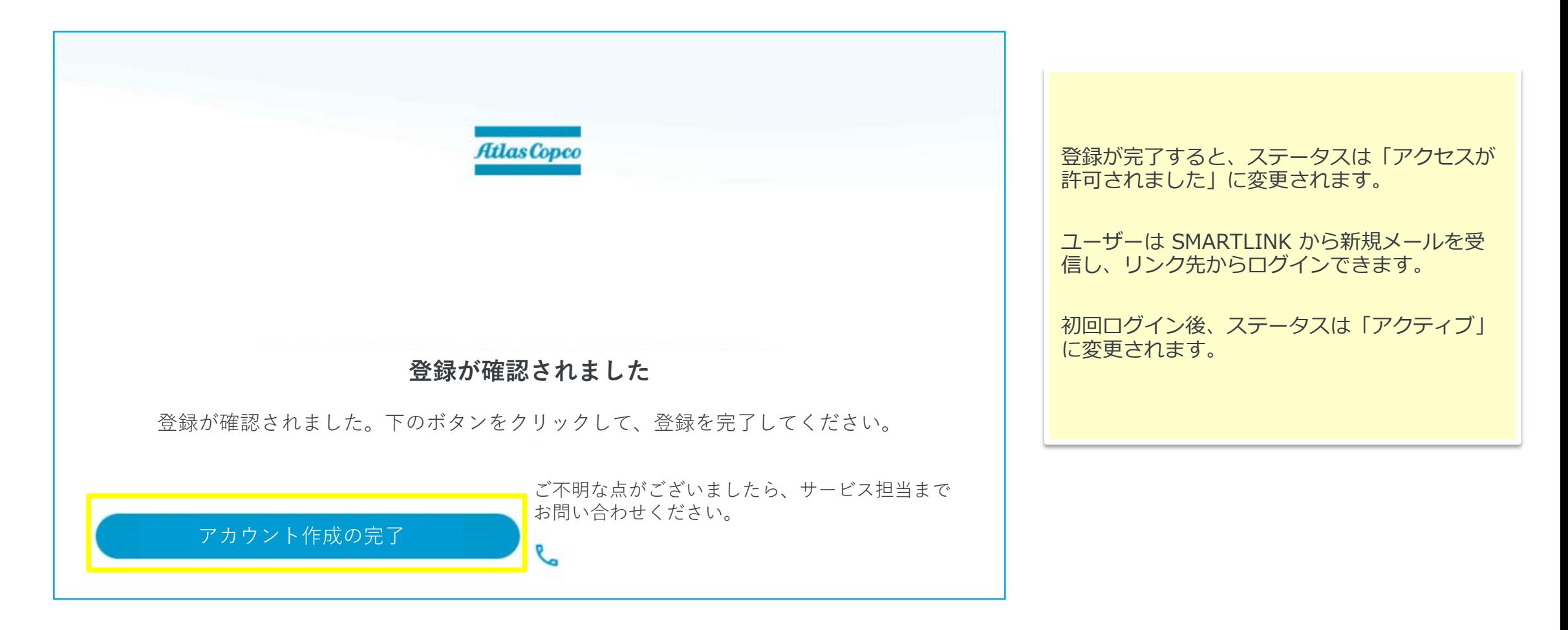

# **3.Microsoftアカウント**

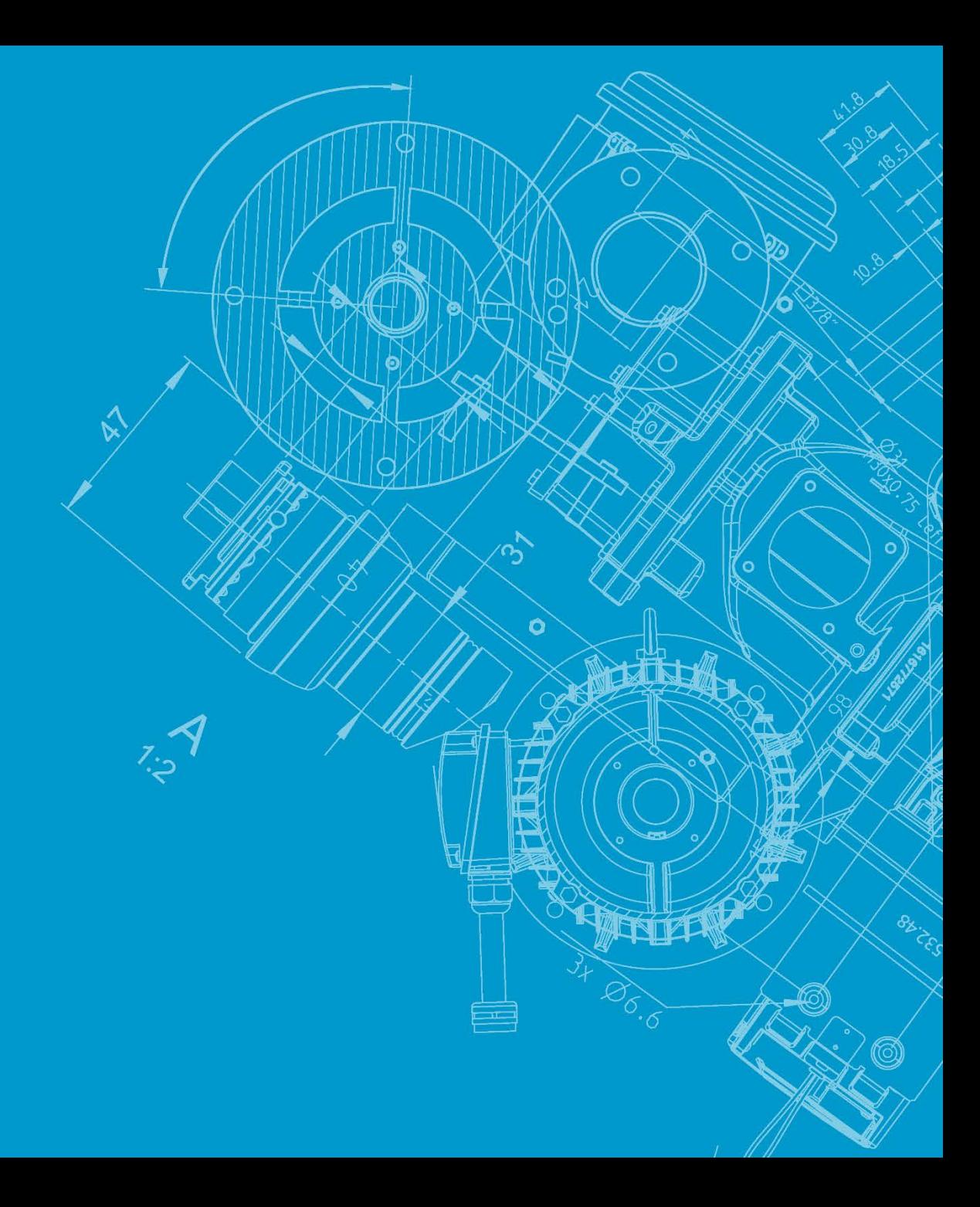

## **Microsoftアカウント ①**

### **SMARTLINKは、Microsoftアカウントにてログインします**

- 1. Microsoftアカウントをセキュリティとして使用しています。
- 2. Microsoftには「Microsoftアカウント」と「職場アカウント」の2つがあります。
- 3. 下記リンク先にアカウントが存在しない場合、Microsoftアカウントの登録が必要となります。 Microsoftアカウント管理ページ: <https://account.microsoft.com/account/>

### **Microsoftアカウントがある場合**

● SMARTLINKアカウントのログインに使用できます。

### **Microsoftアカウントが存在しませんと表示された場合**

- SMARTLINKに使用するメールアドレスでの登録が必要となります。
- 職場アカウントの場合、存在しないアカウントになります。Microsoftアカウントを各組織の管理者がアカ ウントを作成しているため、個々のアカウントが作成されていません。
- **→ 次のページをご参照ください。**

## **Microsoftアカウント ②**

**1. Microsoftアカウントの作成します。**

Microsoftアカウントの管理ページ(https://account.microsoft.com/account/) の青いサインイン ボタンの右の「Microsoftアカウントを作成」を選択。

2. メールアドレスを入力

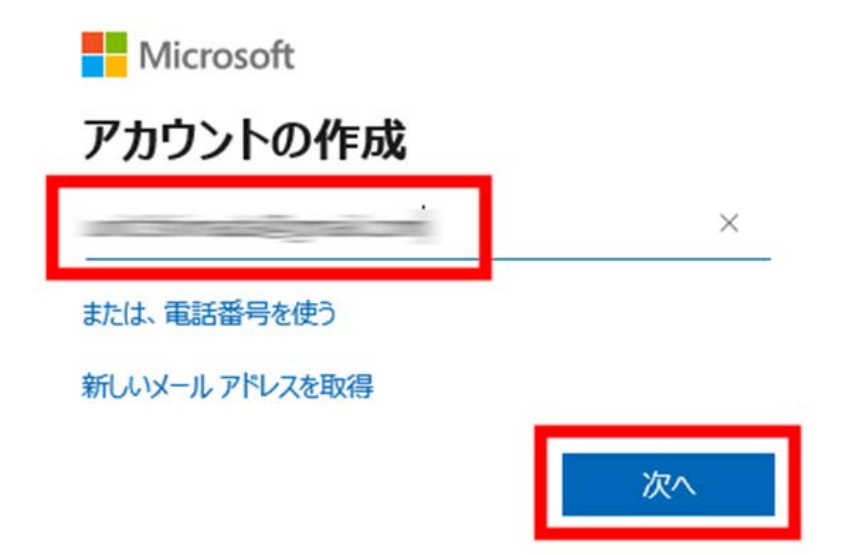

**Microsoftアカウント ③**

3. パスワードを設定

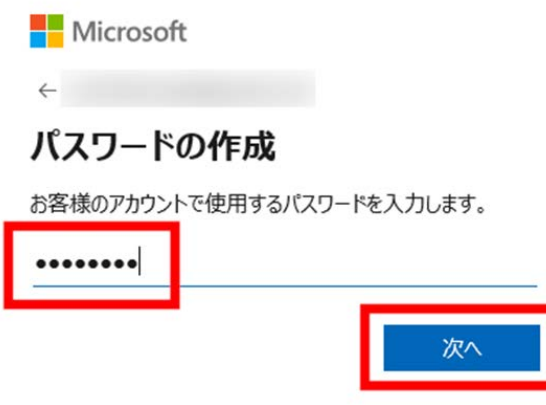

- 4. セキュリティコードを入力 パスワードの作成で「次へ」をクリックすると 「アカウントの作成」で入力したメールアドレス宛にセキュリティコードが送信されます。
- 5. 本人確認用の画像認証を行う。
- 6. 全ての入力が完了するとMicrosoftアカウントの管理ページに移行します。

**※ SMARTLINKについては、サービス管理側の登録完了メールが届くとサイトにログインできます。**

**2FA(2種要素認証: Two Type-Factor Authentication) でのログイン**

## **2FAでのログイン**

### **マイクロソフト社の2FAでログインする場合**

2FA(2種要素認証 Two type-Factor Authentication)で初めてログインするとき

登録後、マイクロソフトはメールアドレスの確認と携帯電話の認証を要求します。すべての情報を入力しましたら、サインインすることができます。 この資料では、そのプロセスをステップごとに説明しています。これらの手順を完了すると、2FA を使用して電話または電子メールで SMARTLINK にサインイン することができます。

ノート 以下のプロセスは、まだ 2FA を有効にしていないすべてのユーザーに適用されます。Microsoft Azure AD への登録を一度だけ 完了させる必要があります。その後は、サインイン時に電話(またはメール)を認証するだけです。

#### ステップ 1

登録完了後、SMARTLINK にサインインしてください。Microsoft のページに移動します。

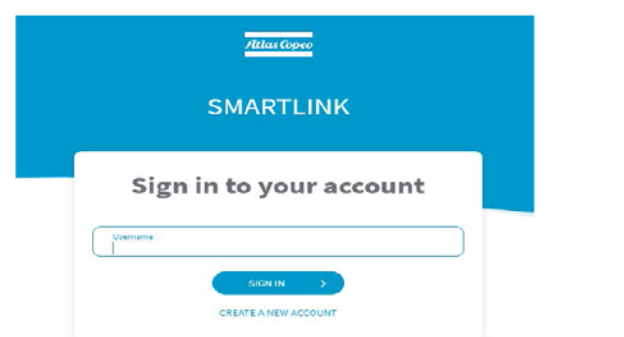

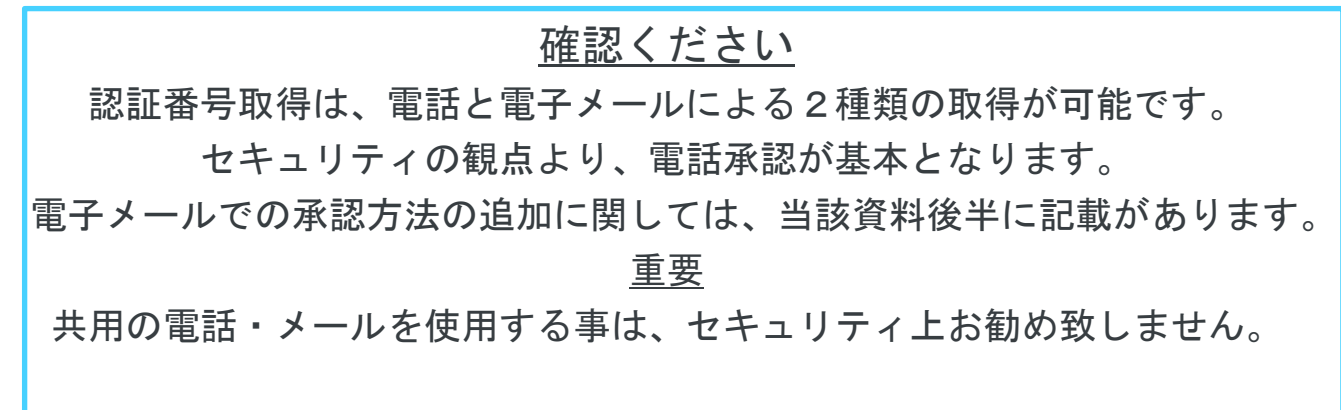

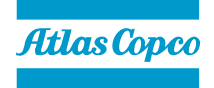

# **2FAでのログイン マイクロソフト社の2FAでログインする場合**

ステップ 2

「Send verification code」をクリックします。

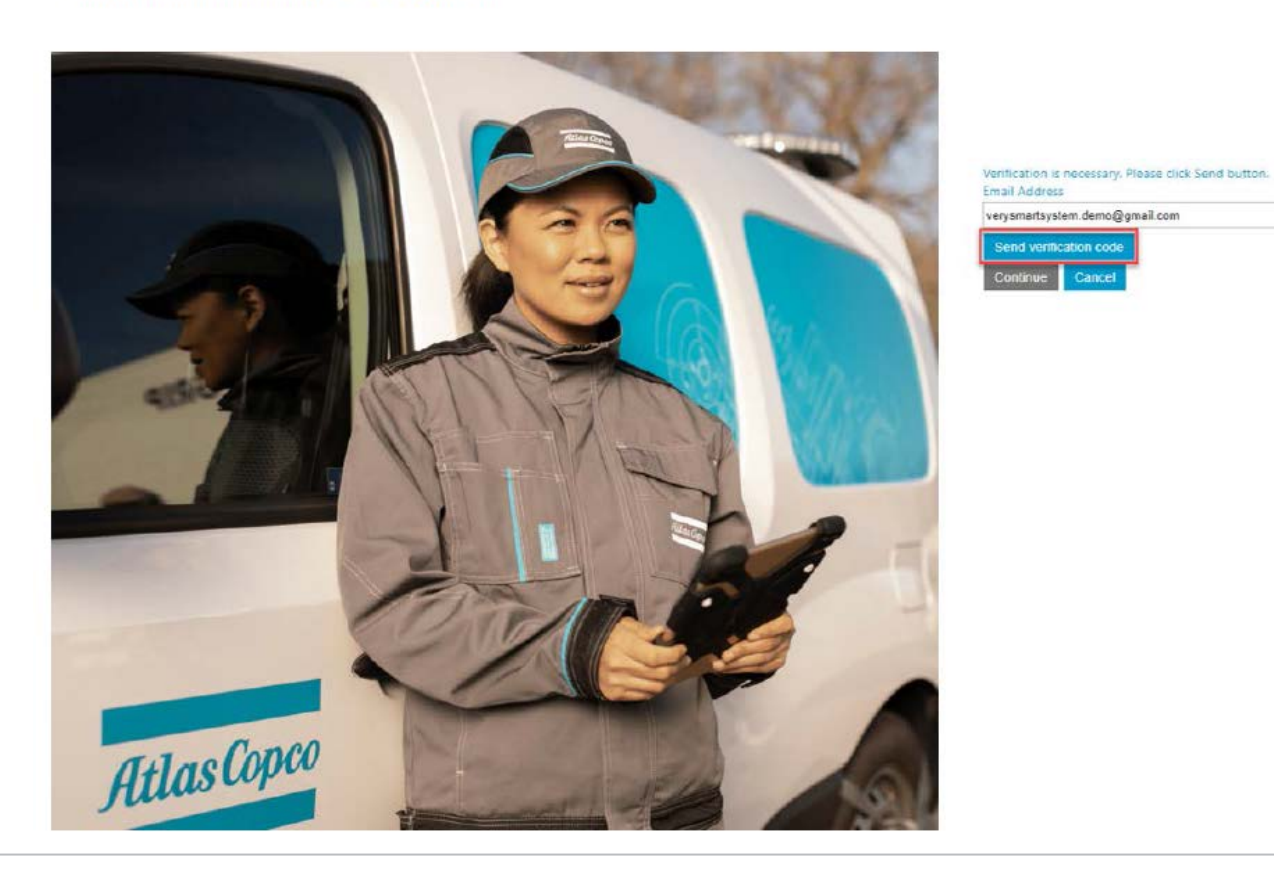

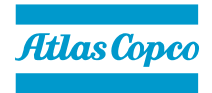

# **2FAでのログイン**

### **マイクロソフト社の2FAでログインする場合**

#### ステップ 3

メールボックスにアクセスし、検証コードをコピーする。Microsoft のページに戻って検証コードを入力し、「Verify code」をクリックする。

#### ONEVIRTUALMARKETPLACE account email verification 좀 연 code Inbox x

Microsoft on behalf of ONEVIRTUALMARKETPLACE <msonlin... 2:23 PM (0 minutes ago)  $\chi$   $\leftrightarrow$   $\leftrightarrow$  : to me  $\sim$ 

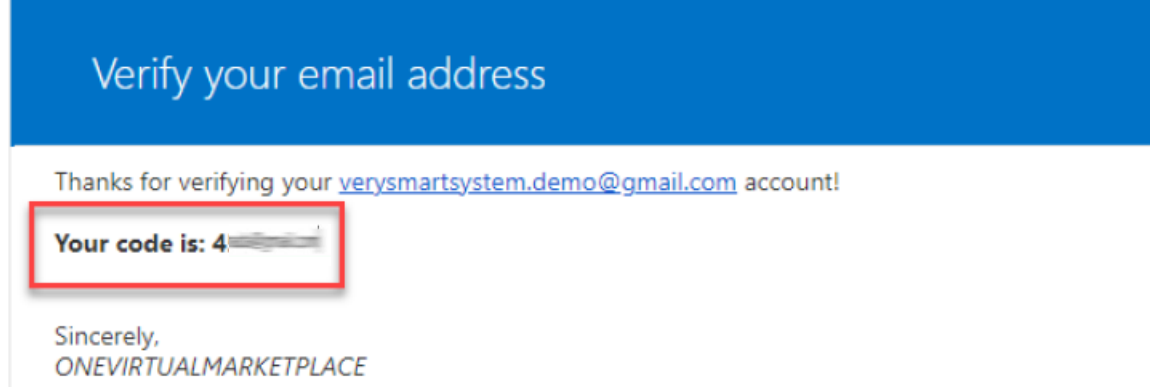

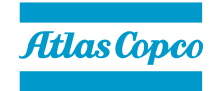

## **2FAでのログイン マイクロソフト社の2FAでログインする場合**

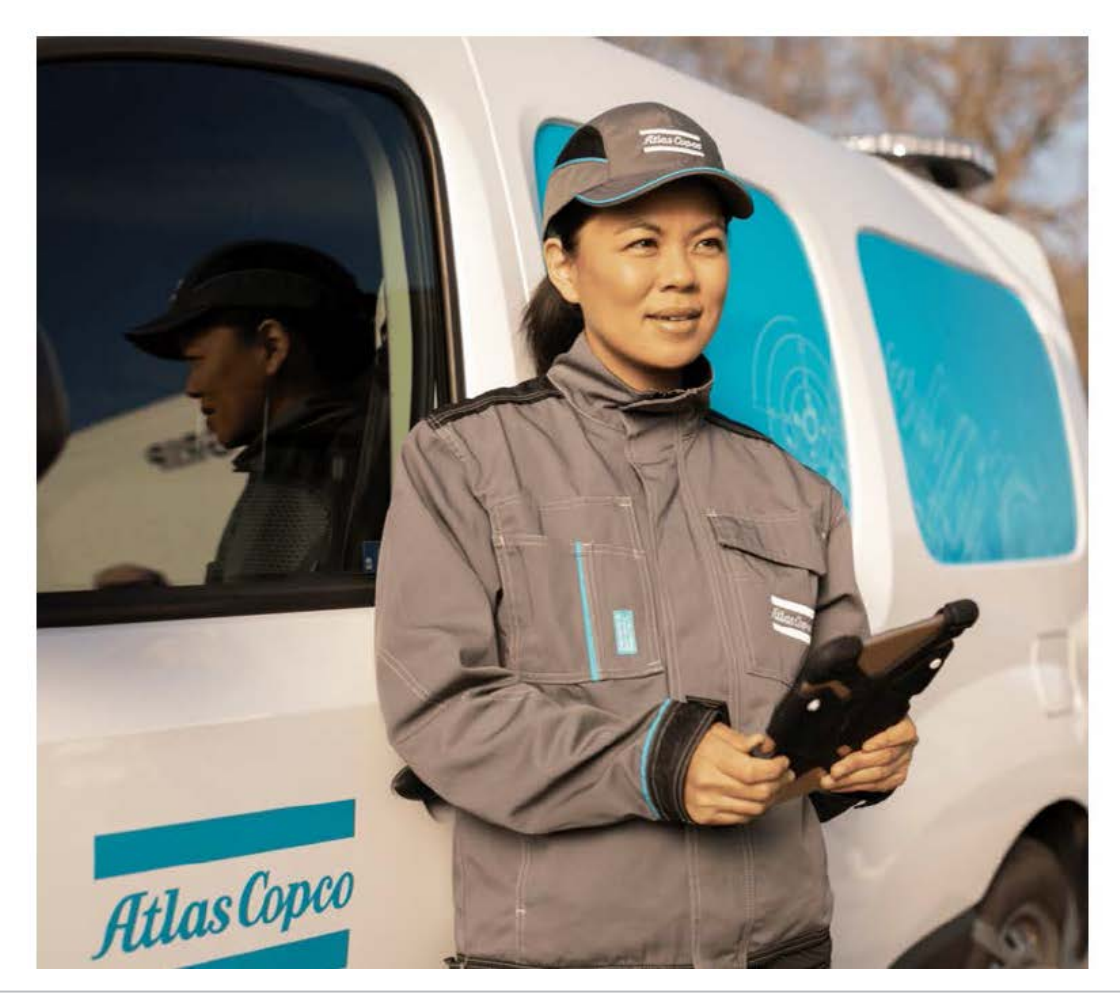

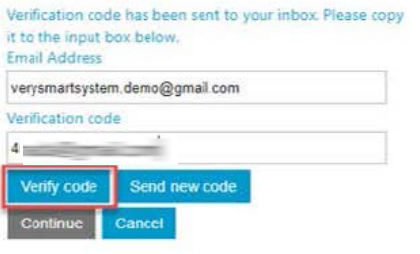

Veri

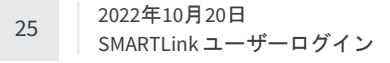

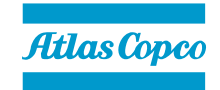

## **2FAでのログイン マイクロソフト社の2FAでログインする場合**

#### ステップ 4

#### フォームに入力して、マイクロソフトの Active Directory に登録します。

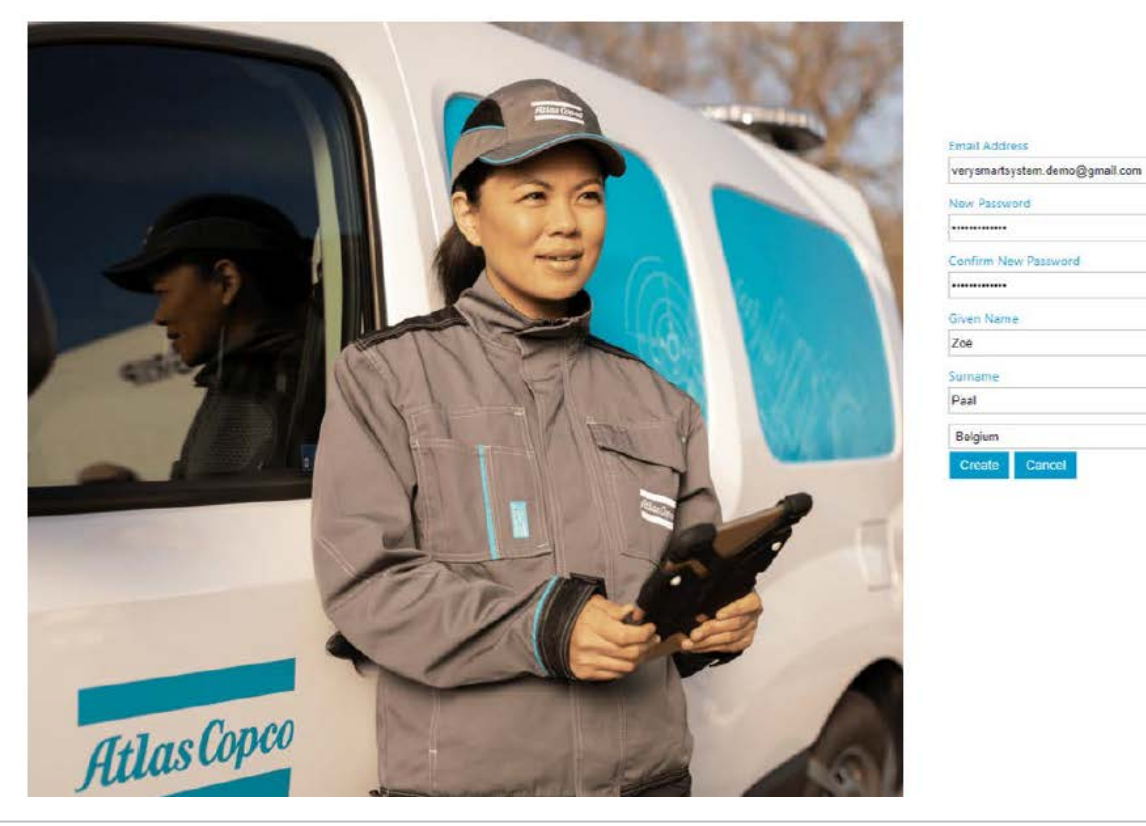

 $\checkmark$ 

Cancel

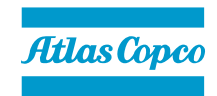

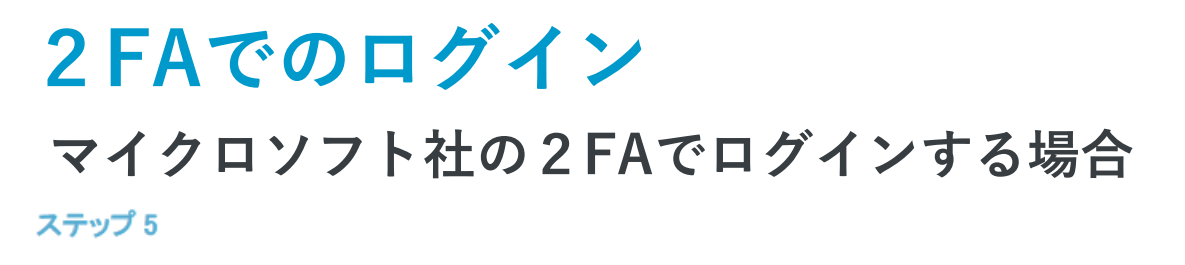

Add authentica

2FA を有効にするには、「Add phone verification」をクリックします。

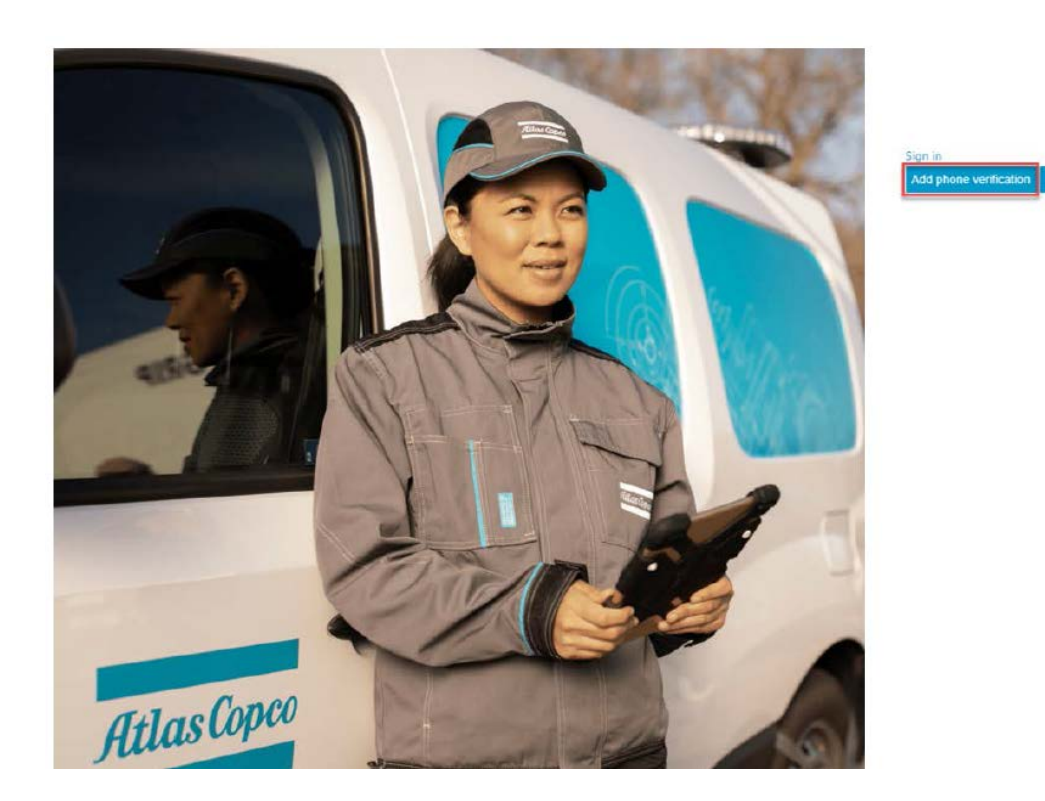

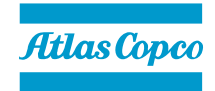

# **2FAでのログイン マイクロソフト社の2FAでログインする場合**

Belgium (+32) Phone Number

end Code

Call Me

#### ステップ6

#### 電話番号を入力し、「コードを送信」をクリックします。

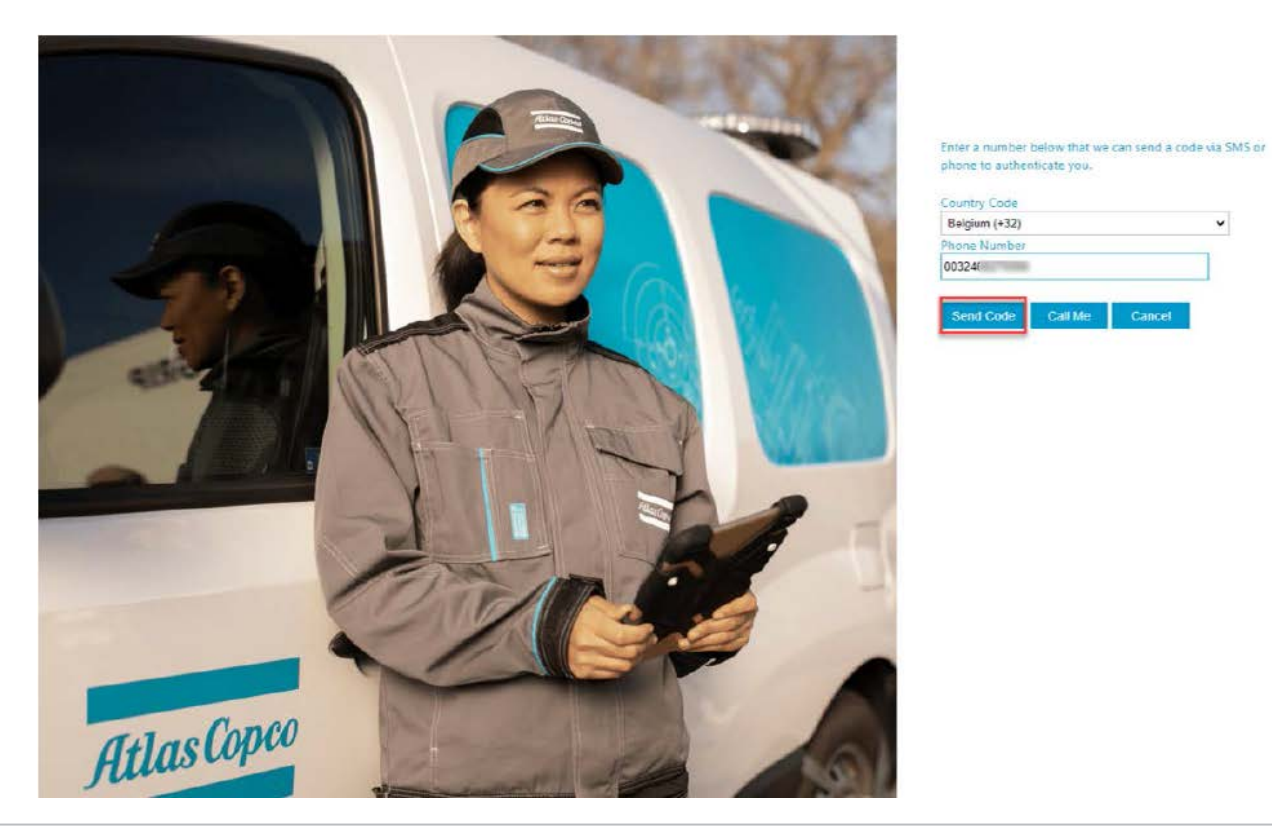

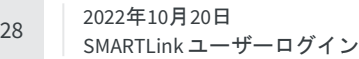

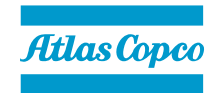

## **2FAでのログイン マイクロソフト社の2FAでログインする場合**ステップフ

#### 携帯電話に届いた認証コードを入力してください。

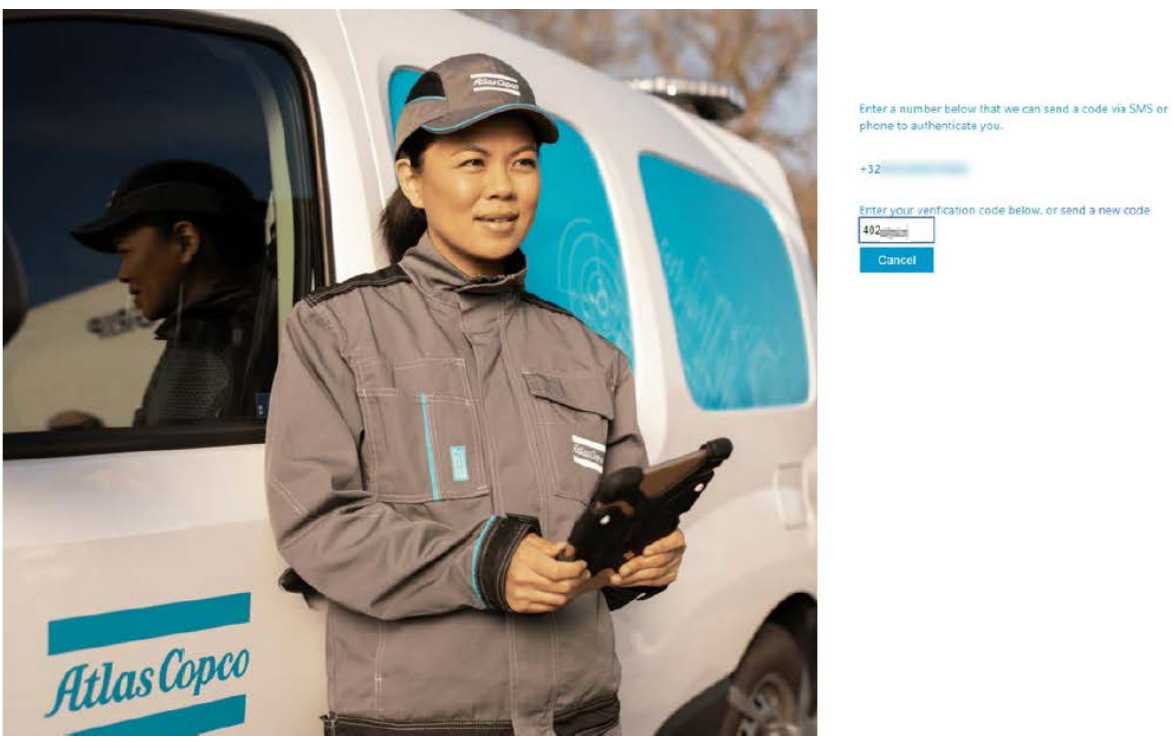

 $+32$ Enter your verification code below, or send a new code

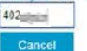

2022年10月20日 29 SMARTLink ユーザーログイン

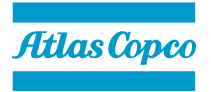

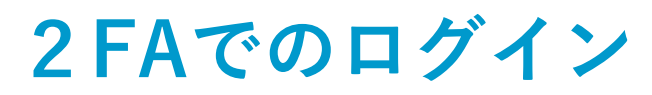

### **マイクロソフト社の2FAでログインする場合**

#### ステップ8

次回のサインイン時にメール認証を有効にするかどうかを選択できます。電話による認証の代わりに、メールによる認証を行うことができます。「Continue」をク リックして、SMARTLINK に進みます。

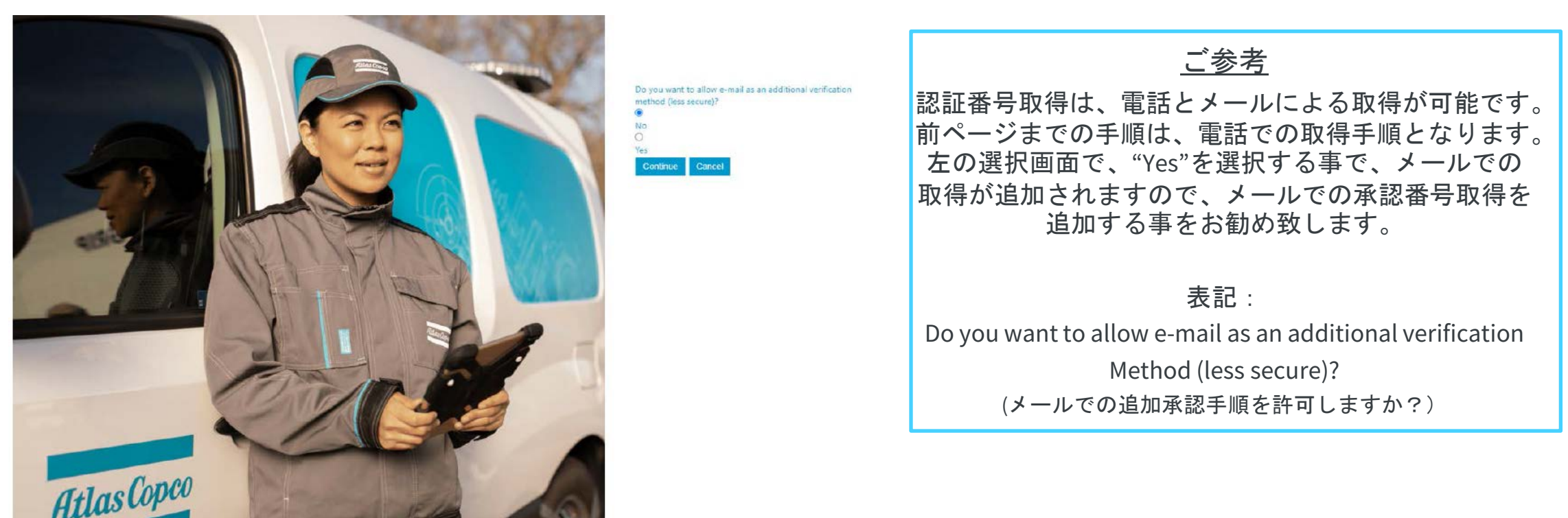

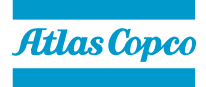

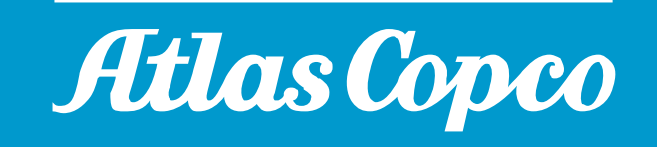